# 附件1-上海开放大学【老远程】机考客户端操作指南(上海 开放大学企业管理进修学院)

一、请确保:1、电脑操作系统必须为 Windows 10 或 Windows 11;2、电脑必须自带摄像头或外接 摄像头到电脑(确保**摄像头工作正常**)。3、电脑中如装有杀毒软件的,安装考试客户端前**杀毒软件** 全部关闭退出。4、网络保持稳定,至少具备 4Mbps 以上带宽。

二、请学生进入 [https://sk](https://sk.sou.edu.cn/help/index).shou.org.cn/help/index 下载客户端,根据页面二、操作手册步 骤进行安装。

#### 请点击以下链接观看操作视频:

上海开放大学【老远程】机考客户端下载操作视频: <https://mp.weixin.qq.com/s/2UhkqLB9KOGnciNXw-pjfw>

#### 三、客户端打开方式

需要打开正确的应用程序。请学生注意区分"客户端"、检查工具的区别,检测工具的图标右 下角带有齿轮标记。左侧为上海开放大学远程机考客户端,右侧为上海开放大学远程机考客户端检 查工具,学生请点击左侧远程机考客户端进行模拟测试及之后的考试。

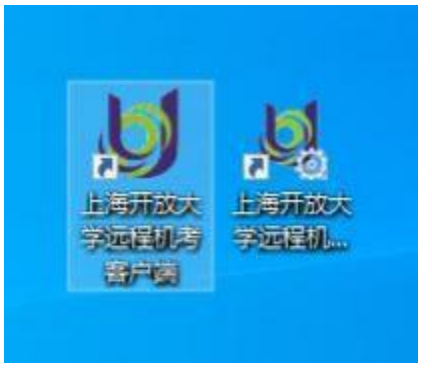

再次提醒:23年秋季学期本次期末考试远程客户端安装及模拟测试务必在12月18日晚22点前完成!

注:在操作过程中遇到问题,见下页《客户端下载 安装遇到的常见问题处理》。

# **客户端下载 安装遇到的常见问题处理**

# 问题1、提示"Windows 已保护你的电脑"

点击"更多信息",点击右下角新出现的"仍要运行"即可。

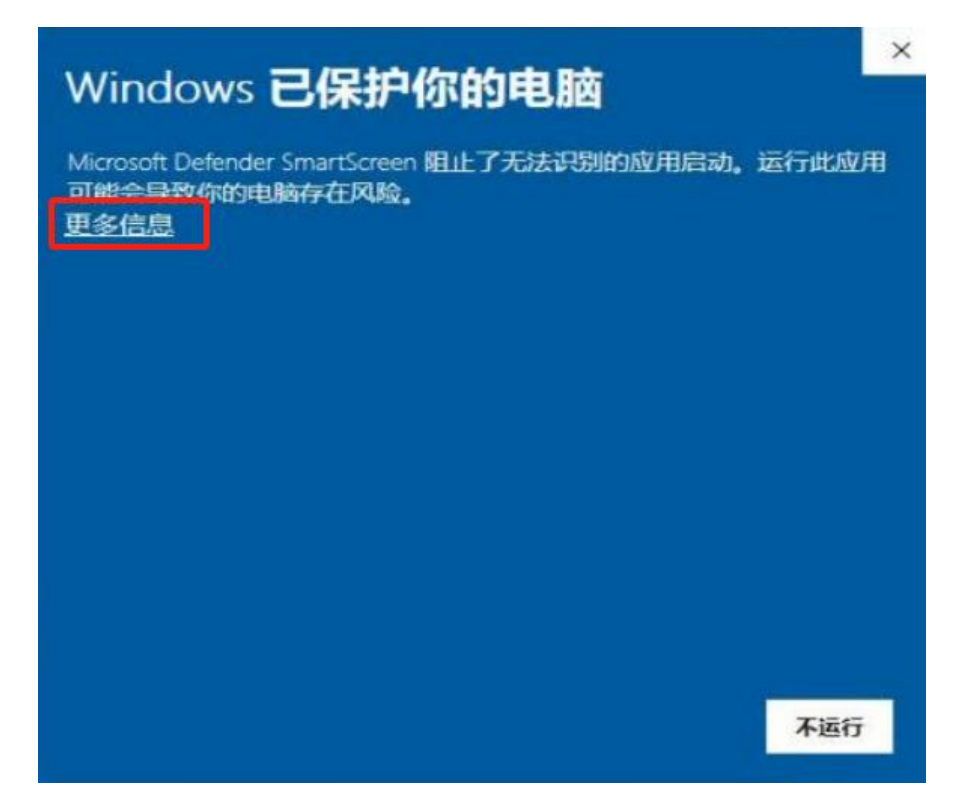

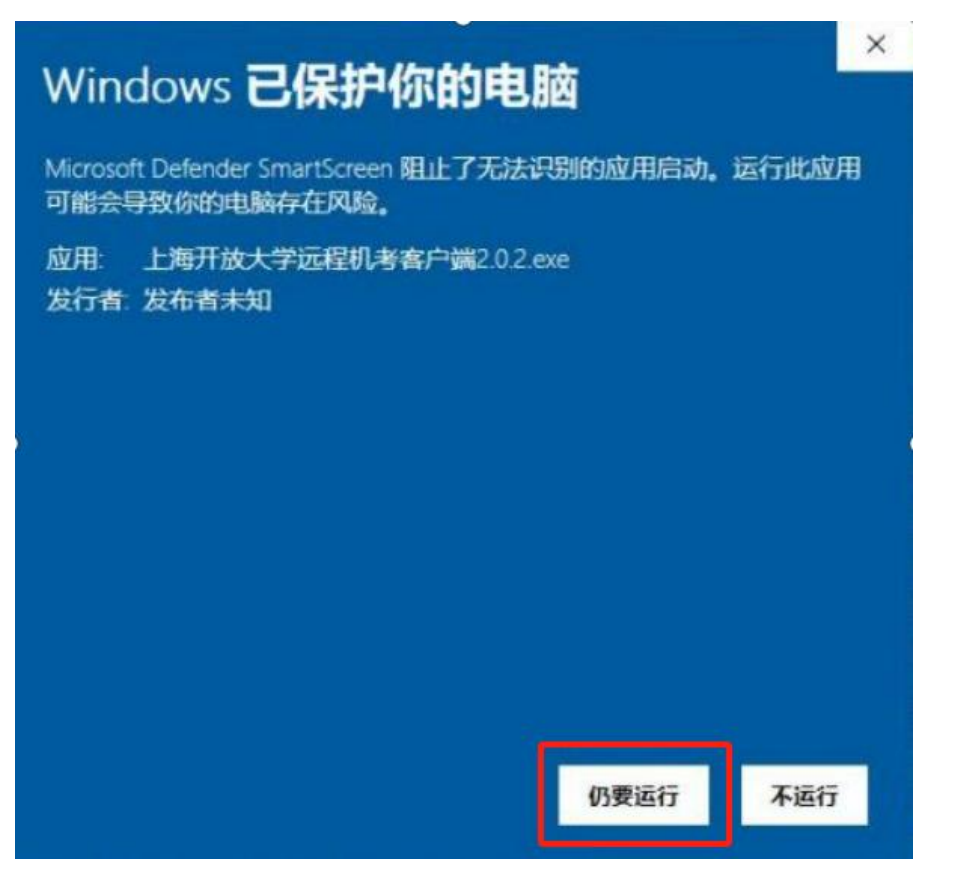

## 问题2、 提示 "Error launching installer"错误

当学生下载安装客户端时, 提示" Error launching installer"错误, 请进行如下操作: 切换区域语言,以Win10系统为例,具体步骤如下:

1) 右键单击菜单栏右下角日历,选择"调整日期/时间"如下图所示。

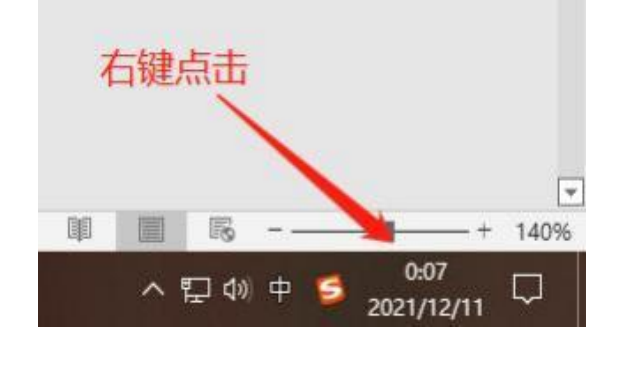

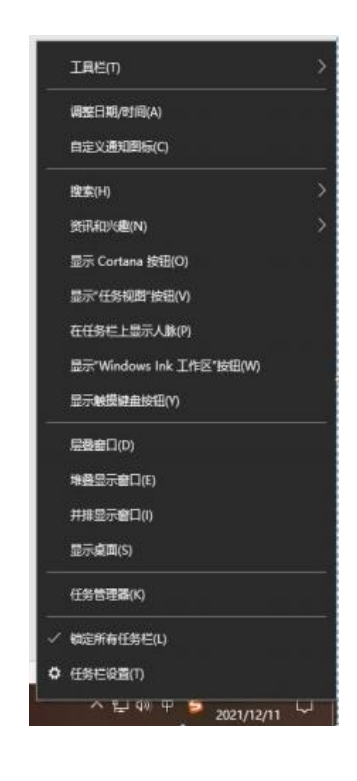

## 2) 选择" 区域"菜单

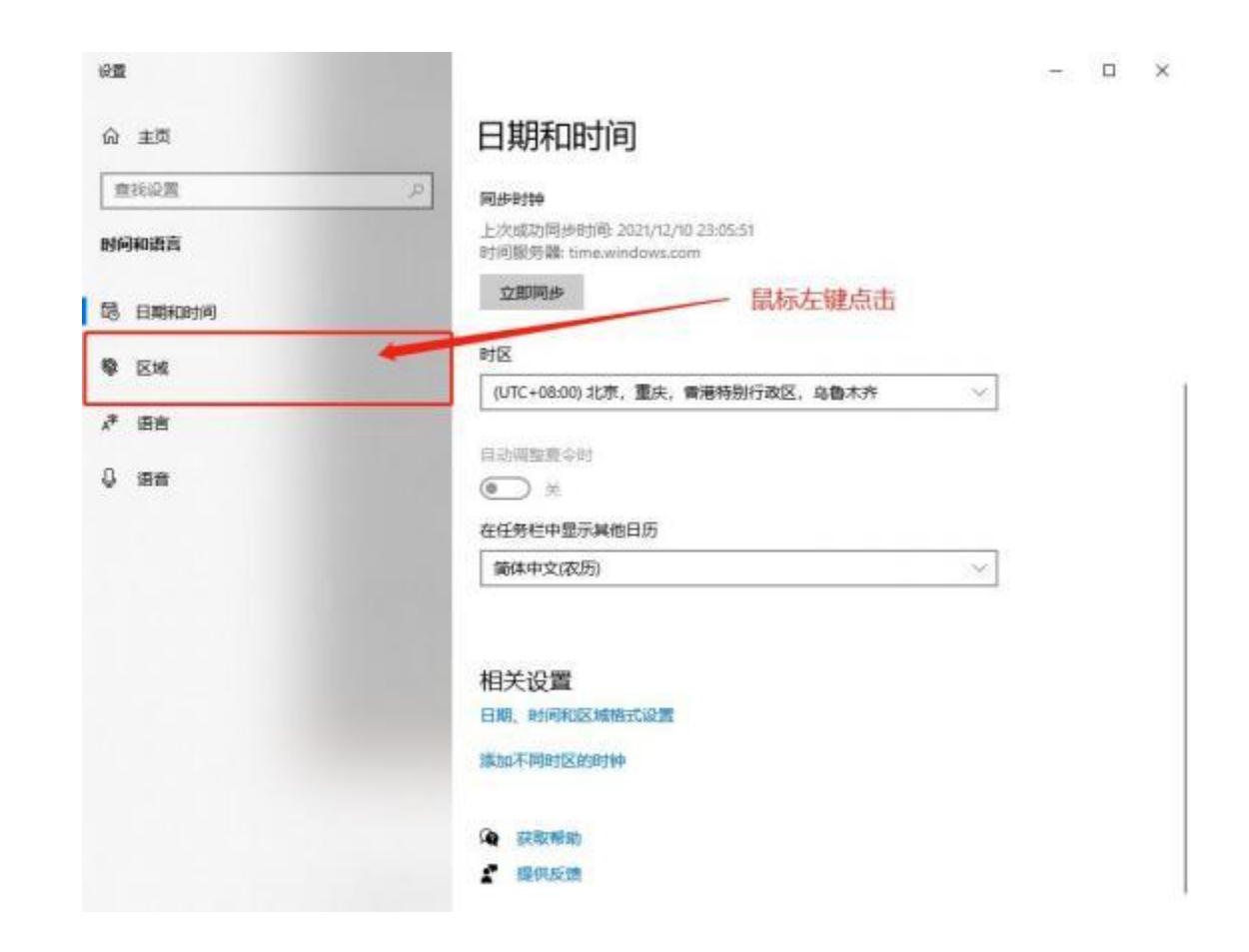

## 3)设置国家或地区为中国 、 区域格式为【中文(简体, 中国)】

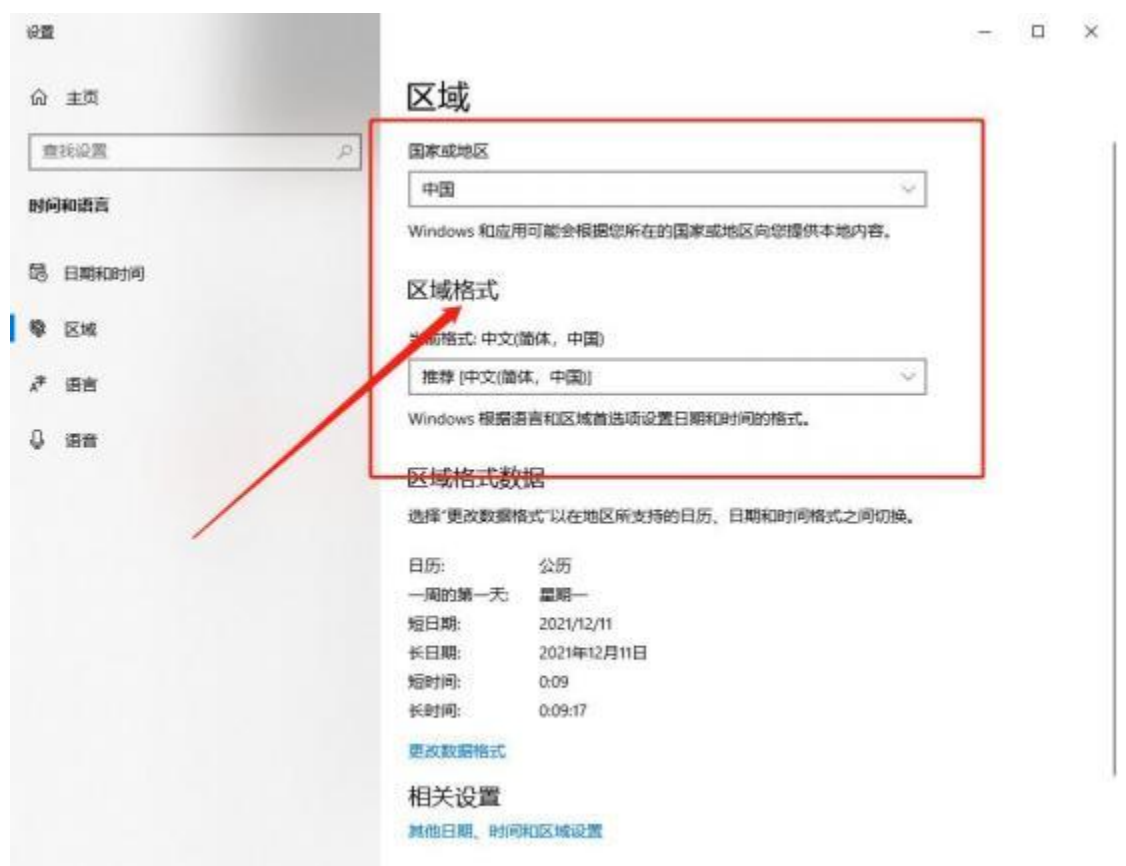

## 4) 选择"语言"菜单,确定所有语言均为中文(简体, 中国)

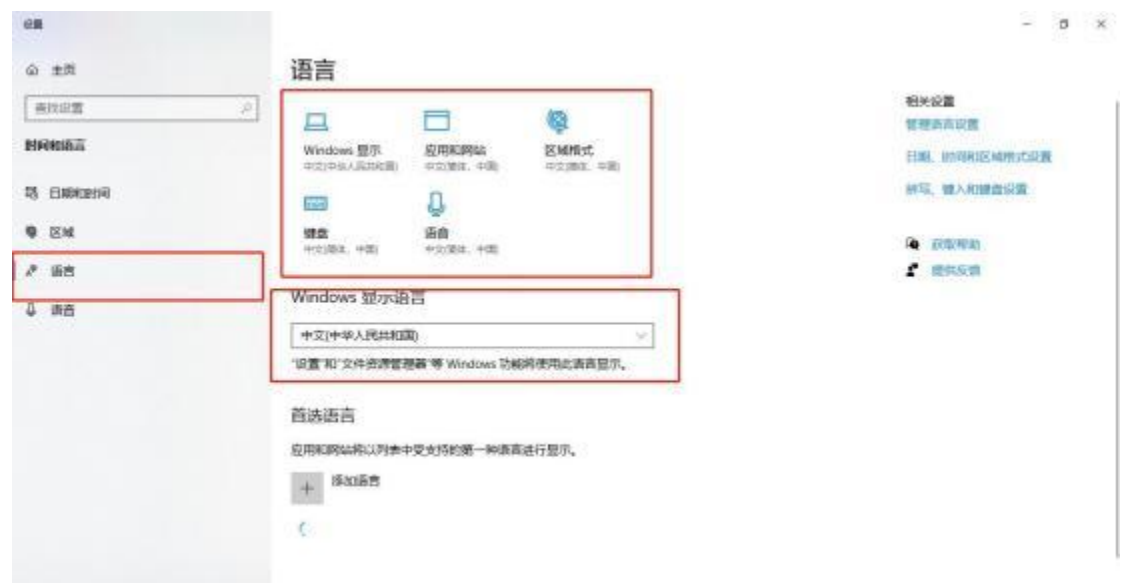

### 5) 点击管理语言设置

 $\overline{AB}$ 

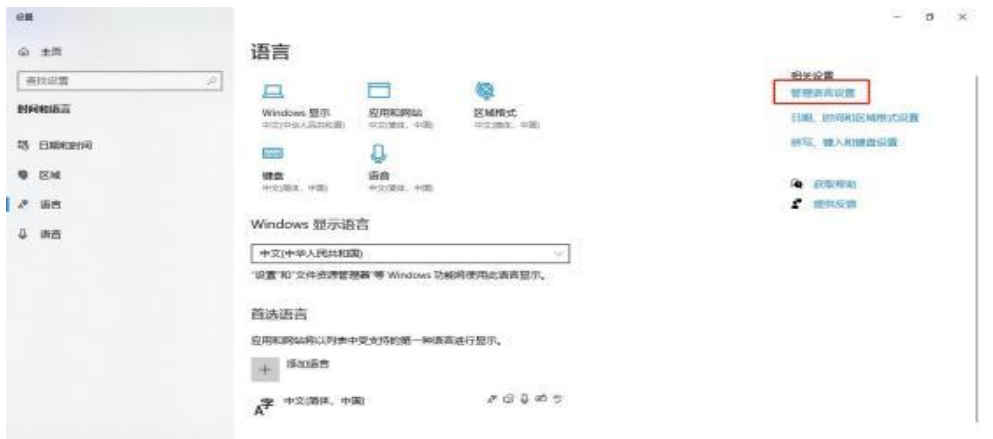

6) 点击管理语言设置,确定" 非 Unicode 程序的语言"为中文,若不是点击下方更改系统区 域设置, 选择中文(简体, 中国) ,重新启动计算机即可。

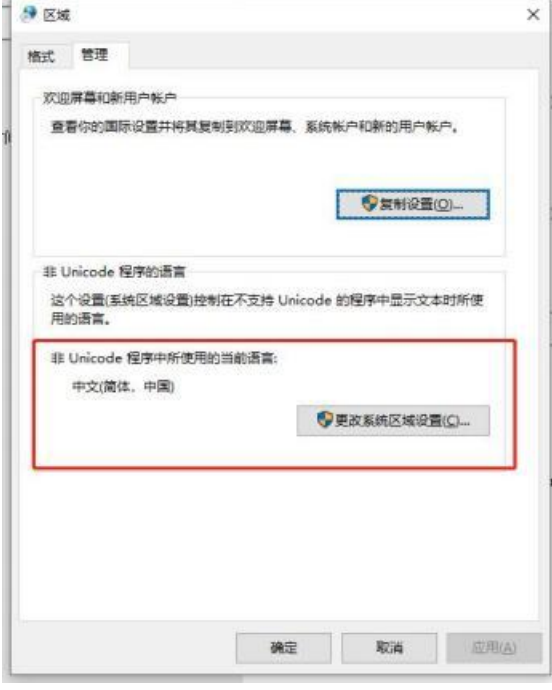

注:当安装时出现例如下图的乱码,也可以通过上述解决步骤尝试解决。

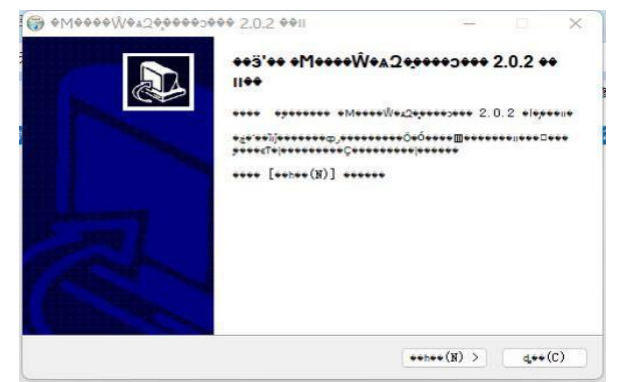

# 问题3、 WebView 安装常见问题

(1) 客户端可以正常进入,但进入客户端后提示"未经处理的异常",则证明webview未安装成功或 版本不匹配。

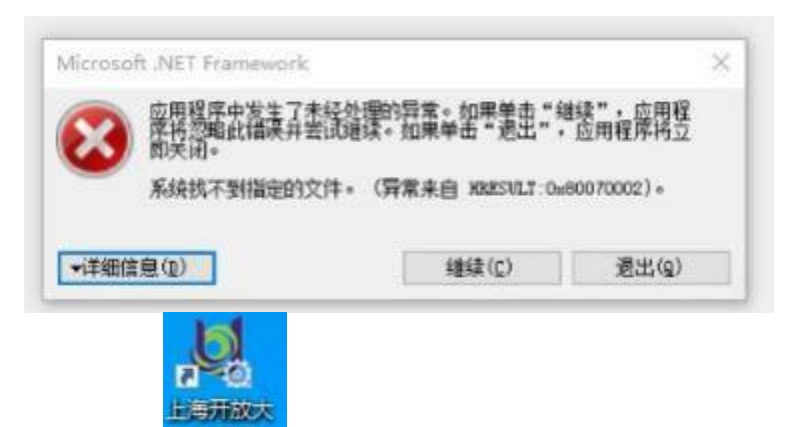

此时需要打开环境检查 <sup>学运动。</sup>,检查 webview 组件并安装,成功后将会提示webview组件检查通  $\bf \vec \Xi$ 。

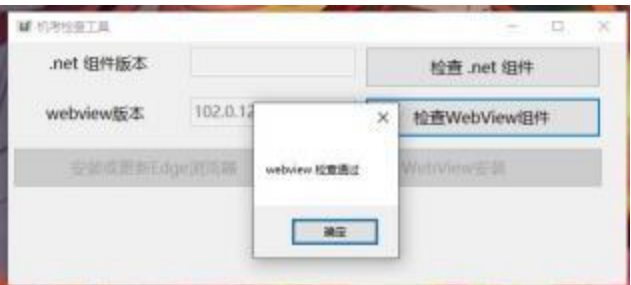

(2) 当安装或更新webview时, 提示"下载所属文件时出现问题"、"无法连接到 Internet "时 ,请移步至帮助**指南页面下载 webview 安装包**时,请注意区分系统架构,即32位系统和64位系统的 安装包存在差别。

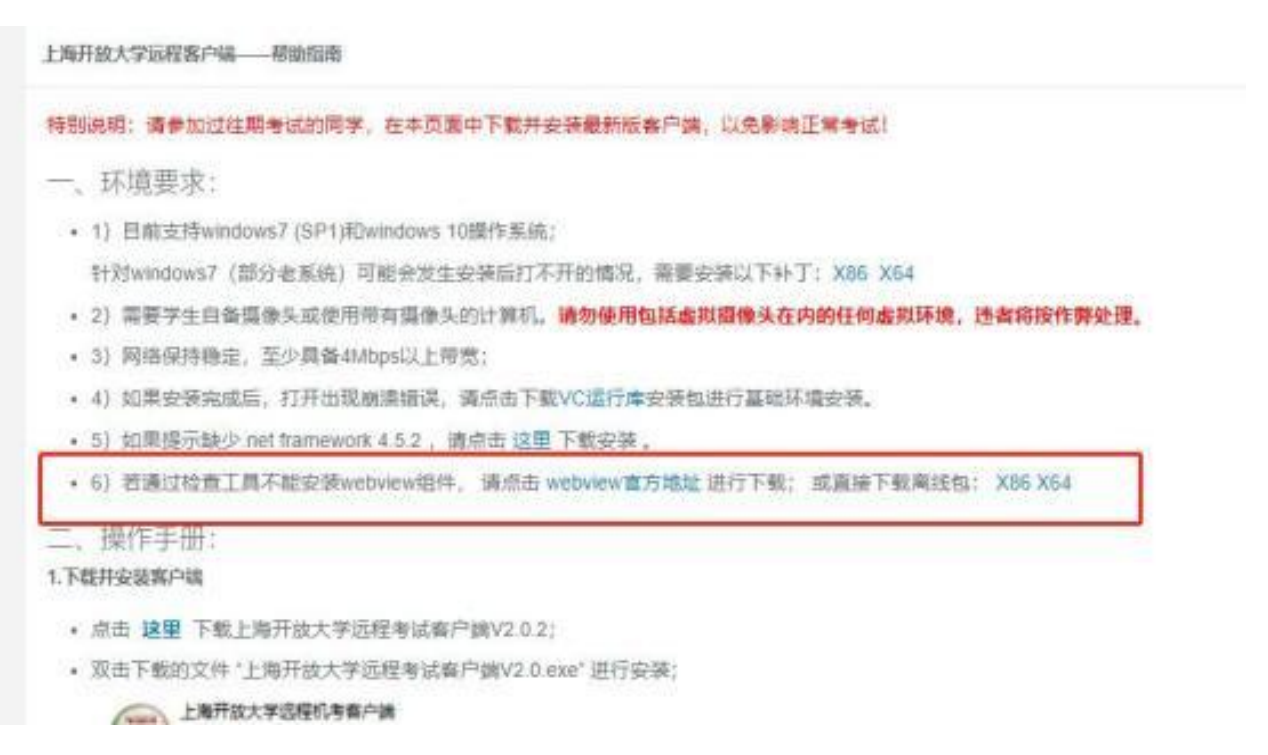

### 问题4、当学生进入客户端登录时,提示"学号或统一身份认证密码错误"

(1) 请学生认真核对学号, 密码为可以登录上开学习平台的密码, 请不要输入身份证号码。

(2)密码第一位和最后一位有空格等特殊字符的,请至学习平台统一身份认证页面重置密码。

#### 问题5、当学生在客户端登录时,提示"该考生不在本次机考范围内"

请学生自查考试通知单或和辅导员联系,确认是否报考了本学期远程考试课程或在开考时间前 15 分钟内。

#### 问题6、当学生在客户端登录,提示"没有学籍照片"

请学生与辅导员联系,在教务系统中上传学籍照片,并与总校沟通确认。学籍照片上传有流程,请 学生耐心等待。

### 问题7、当学生在客户端登录, 提示"人脸识别失败"

请学生摘掉眼镜,注意当前环境光线(不可过强或过暗),不化妆。 若依旧无法识别,请学生联系辅导员与总校沟通确认,更换学籍照片。

## 问题8、登录界面的中文测试码可直接在输入框用汉字输入右侧提示字符,如" 中 文测试码"5 个字,无须等待手机验证码。

(1) 请提醒学生就直接输入"中文测试码"五个汉字

中文测试码 中文测试码

(2)当学生无法输入中文时, 可尝试进行如下操作:

① 按 shift + ctrl 或 ctrl + 空格键(space)或 win + 空格键(space)切换成中文 输入法,推荐使用搜狗输入法。

② 当考试软件右上角显示中文输入法状态时, 请学生轻按一下 shift 键临时切换到英文输入 模式,再按一下 shift 键可切换回原中文输入法状态。

③ 检查大写锁定键是否处于关闭状态。

#### 问题9 、摄像头启动异常

## (1) 当学生在登录时, 提示摄像头未启动, 可进行如下操作:

台式机请检查摄像头是否正确安装,是否有摄像头开关未打开或连接异常。

请学生检查是否有"管家"软件,如360安全管家、联想管家等软件,请考试期间卸载或彻底 关闭。

# (2) 其他程序摄像头正常且未被其他程序占用摄像头时:

①摄像头开关

请确保摄像头已经处于正常状态。Win10可以通过打开系统自带的"相机"功能判断摄像头状态 。若能看到影像,则证明摄像头当前已经启动。

②软件拦截

请确定联想管家 、鲁大师等软件未屏蔽摄像头,360等安全管家已经关闭或卸载。此类软件会 偶发屏蔽客户端的摄像头调用请求。

③摄像头已启动,但客户端中仍显示摄像头未启动

- 打开"此电脑 "
- 点击图一 中红框圈中的空白位置,图下图所示:

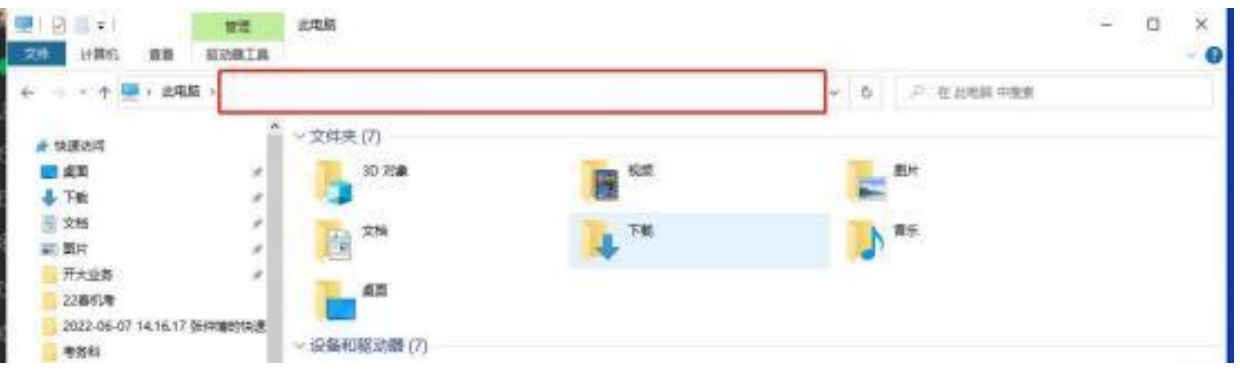

在空白位置处,复制内容至地址栏:

C:\Users\%username%\AppData\Local\SharpBrowserProject\ExamosSuite.SharpClient\[2.0.](2.0.0.0)  $0.0,$  按回车, 删除出现的cache文件。

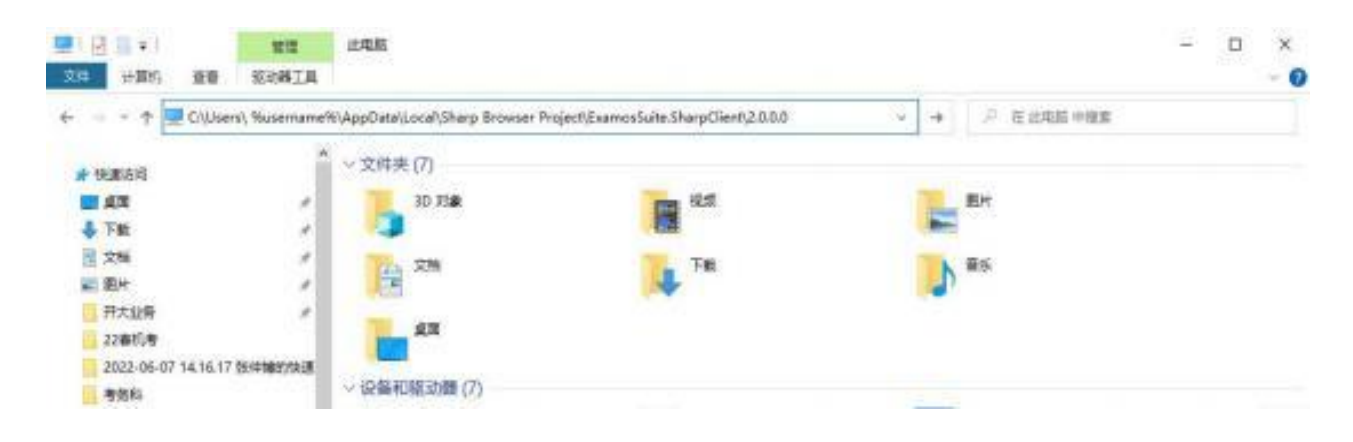

再次提醒:23年秋季学期本次期末考试远程客户端安装及模拟测试务必在12月18日晚22点前完成!

上海开放大学 上海市企业管理进修学院/考务部 2023年12月11日